## **3-Port Hi-Speed FireWire® PCI Card**

**GIC430F Quick Start Guide**

Read this guide thoroughly and follow the installation and operation procedures carefully to prevent any damage to the unit and/or any of the devices it connects to.

GIC430F package contains: 3-Port Hi-Speed FireWire® PCI card Quick Start Guide Warranty/Registration Card

Copyright © 2003 IOGEAR All brand names and trademarks are the registered property of their respective owners

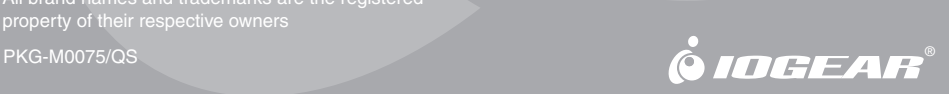

## **1. Welcome**

Thank you for purchasing IOGEAR's 3-Port Hi-Speed FireWire® PCI card!

Once again, IOGEAR brings the cutting-edge technology of today and tomorrow to your Macintosh or PC. You will enjoy the convenience and high-speed that has made this technology an industry-standard.

#### Note:

Your order has been carefully packaged and inspected, and we hope you are pleased with the IOGEAR product you purchased. Please inspect the contents of the package to ensure that you have received all items and that nothing has been damaged. If you discover a problem, please contact your dealer immediately for assistance.

#### **Contact Information:**

949-453-8782 23 Hubble Irvine, CA 92618 USA www.iogear.com support@iogear.com

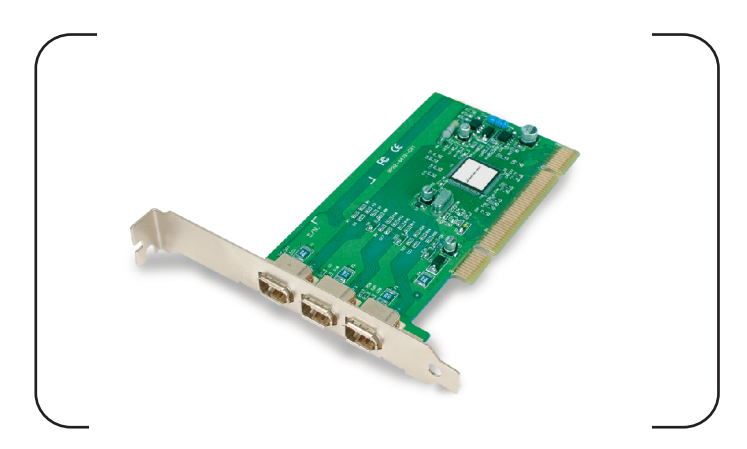

#### **WARNING!**

Your IOGEAR 3-Port Hi-Speed FireWire<sup>®</sup> PCI Card is ESD sensitive, and can be damaged by static electricity! Please follow proper and safe ESD handling procedures when handling this PCI card, or opening your computer.

Please visit http://www.esda.org for information about Electrostatic Discharge.

## **2. Hardware Requirements**

#### **Minimum System Requirements**

#### **Macintosh**

- PowerMac G3 (Blue & White Tower) or later
- Mac OS v8.6 or higher
- 32MB of RAM
- Available PCI Slot

#### **PC**

- Pentium<sup>®</sup> or K6<sup>®</sup> class processor (266Mhz or higher)
- Windows 98 Second Edition or later
- 32MB of RAM
- Available PCI Slot

#### **Recommended System Requirements**

#### **Macintosh**

- PowerMac G4 1.0Ghz or higher
- Mac OSX 10.2.5 (Jaguar) or later
- 256MB RAM
- Available PCI Slot

#### **PC**

- AMD Athlon® 2100+ or Intel Pentium® 4 2.0Ghz Processor
- Microsoft Windows XP or later
- 256MB RAM
- Available PCI Slot

## **3. Features**

#### **Product Features**

- Three External FireWire® Ports
- Supports FireWire® Data Transfer Rates of up to 400Mbps
- Built to Industry-Standard IEEE 1394 and 1394OHCI v1.0 specifications
- Ultra-easy Plug-n-Play Installation No drivers necessary!
- Backed by IOGEAR's Industry-leading 3-Year Factory Warranty!

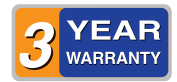

## **4. Installing the PCI Card**

#### **Warning!**

Carelessness in installing this device can result in permanent damage to your computer, and will void your warranty. Please use care anytime you open your Mac or PC, and follow the manufacturer's guidelines for proper handling procedures.

#### Step.1

Shut down your computer

**Warning!** - Always shut down your computer before opening it to avoid damaging its internal components, or the components you want to install. Do not open the computer or attempt to install items inside it while it is turned on. After shutting down your computer, the internal components can be very hot. Let the computer cool down before continuing.

#### Step. 2

Wait five to ten minutes to allow the computer's internal components to cool.

#### Step. 3

Unplug all the cables from the computer, except the power cord.

### Step. 4

Open your computer's case.

#### Step. 5

Locate an open PCI slot within your computer.

# Step. 6

Use a non-magnetic screwdriver to unscrew and remove the PCI slot's metal cover.

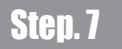

Slide the IOGEAR 3-Port Hi-Speed FireWire® PCI Card into the open PCI slot.

### Step. 8

Install the locking-screw to secure the IOGEAR 3-Port Hi-Speed FireWire® PCI Card into the computer, then close the computer.

### **5. Software Installation**

#### **FOR WINDOWS® 98SE & ME**

## Step.1

Boot your computer into the Windows Operating System.

# Step. 2

Insert your Windows 98 or ME Installation CD-ROM into your computer.

NOTE: If your computer came pre-installed with either Windows 98 or Windows ME, the CD-ROM files will be copied to your Hard Drive, and the installation CD-ROM will not be necessary.

## Step. 3

The Add New Hardware wizard will appear. Click "Next" to continue.

## Step. 4

In the next dialog box that comes up, leave the default folder choice for FireWire® (IEEE 1394 Controller). Typically, it should be (for Win98) D:\WIN98 or D:\WIN9X\ ("D" for which drive letter the CD-ROM is).

## Step. 5

When the installation is completed, click "Finish". Your computer may ask you to reboot.

Step. 6

Once you have rebooted, your FireWire® Combo PCI card is ready for operation.

### **FOR WINDOWS® 2000 & XP**

Your Windows 2000/XP operating system natively supports the FireWire® PCI card – No drivers are necessary!

However, please ensure you have the latest Service Packs installed…

- Windows 2000 Service Pack 2 or later
- Windows XP Service Pack 1 or later

#### **FOR MACINTOSH – OS 8.6 THRU OS 9.X**

## Step.1

Ensure you have the following extensions installed on your Mac. The PCI card will not function without the following extensions installed.

• Apple FireWire<sup>®</sup> Support v2.5 or later

All extensions can be obtained from the following web sites:

- http://www.apple.com/support/
- http://www.versiontracker.com/
- Run the Software Update utility under the Apple Menu.

## Step. 2

If all updates are installed properly, your Mac will take advantage of the FireWire® capabilities of the IOGEAR FireWire® PCI card.

### **FOR MACINTOSH – OSX 10.1.5 AND ABOVE**

The IOGEAR 3-Port Hi-Speed FireWire® PCI card is natively supported within the OS X operating system; no extensions are necessary!

To ensure your 3-Port Hi-Speed FireWire® PCI card is installed properly, check the Apple System Profiler (under PCI Cards) that it is being detected.

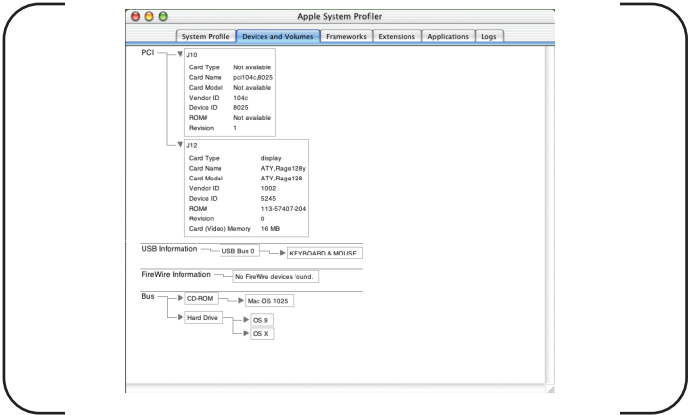

Congratulations! You have completed installing the IOGEAR 3-Port Hi-Speed FireWire® PCI Card.

## **6. Radio and TV Interference**

This equipment has been tested and found to comply with the limits for a Class B digital device, pursuant to Part 15 of the FCC Rules. These limits are designed to provide reasonable protection against harmful interference in a residential installation. This equipment generates, uses and can radiate radio frequency energy and if not installed and used in accordance with the instructions, may cause harmful interference to radio communications. However, there is no guarantee that interference will not occur in a particular installation

IN NO EVENT SHALL THE DIRECT VENDOR'S LIABILITY EXCEED THE PRICE PAID FOR THE PRODUCT FROM DIRECT, INDIRECT, SPECIAL, INCIDENTAL, OR CONSEQUENTIAL DAMAGES RESULTING FROM THE USE OF THE PRODUCT, DISK OR ITS DOCUMENTATION.

# **7. Warranty**

IN NO EVENT SHALL THE DIRECT VENDOR'S LIABILITY FOR DIRECT, INDIRECT, SPECIAL, INCIDENTAL OR CONSEQUENTIAL DAMAGES RESULTING FROM THE USE OF THIS PRODUCT, DISK, OR ITS DOCUMENTATION EXCEED THE PRICE PAID FOR THE PRODUCT.

The direct vendor makes no warranty or representation, expressed, implied, or statutory with respect to the contents or use of this documentation, and especially disclaims its quality, performance, merchantability, or fitness for any particular purpose.

The direct vendor also reserves the right to revise or update the device or documentation without obligation to notify any individual or entity of such revisions, or updates. For further inquiries please contact your direct vendor.